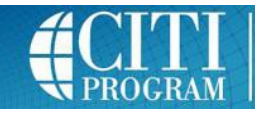

## **REGISTERING, ENROLLING & COMPLETING CITI TRAINING**

AUBURN CITI WEBSITE ACCOUNT GUIDANCE: **https://cws[.auburn.edu/ovpr/pm/complia](https://www.citiprogram.org/)nce/CITI-SSO**

Follow the guidance to access or create a CITI Account affiliated with Auburn University.

## STEP 1: COURSE ENROLLMENT

- **Select the course(s)** you wish to take.
- **Click "Complete Registration."**

## COURSE COMPLETION:

- Courses selected in STEP 1 will be listed on your "Main Menu."
- To begin training, **click on the course you wish to take.** You will see a list of the required modules. After you read the educational information provided in a module, you may be asked to complete a quiz covering that information.

## NOTES

- All modules do not have to be completed at one time.
- You must complete the course with at least an 80% score.
- To print a Course Completion Report, click on "Completion Report" beside the course on your "Main Menu."
- For technical problems, contact [citisupport@med.miami.edu.](mailto:citisupport@med.miami.edu) For questions regarding research compliance training requirements, contact the Office of Research Compliance (334-844-5966).

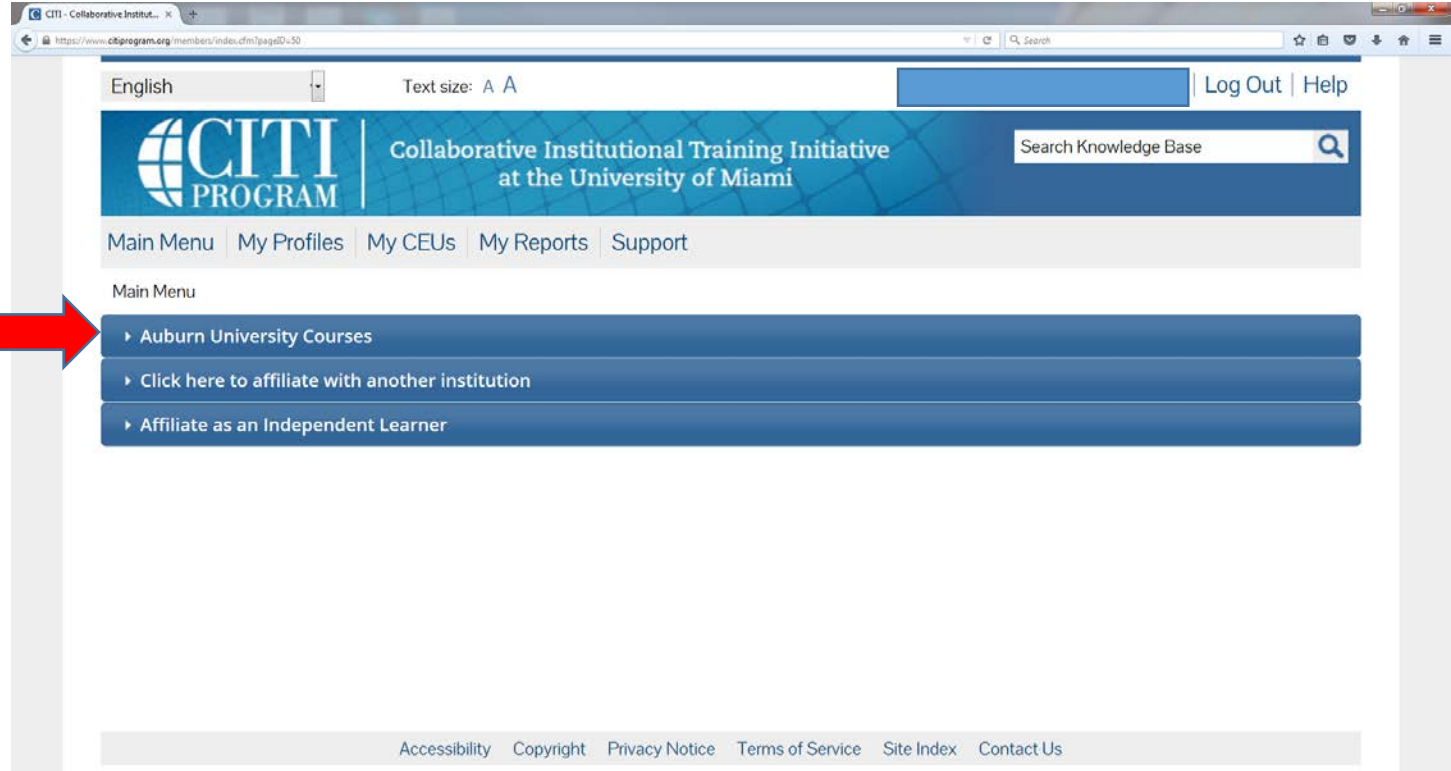

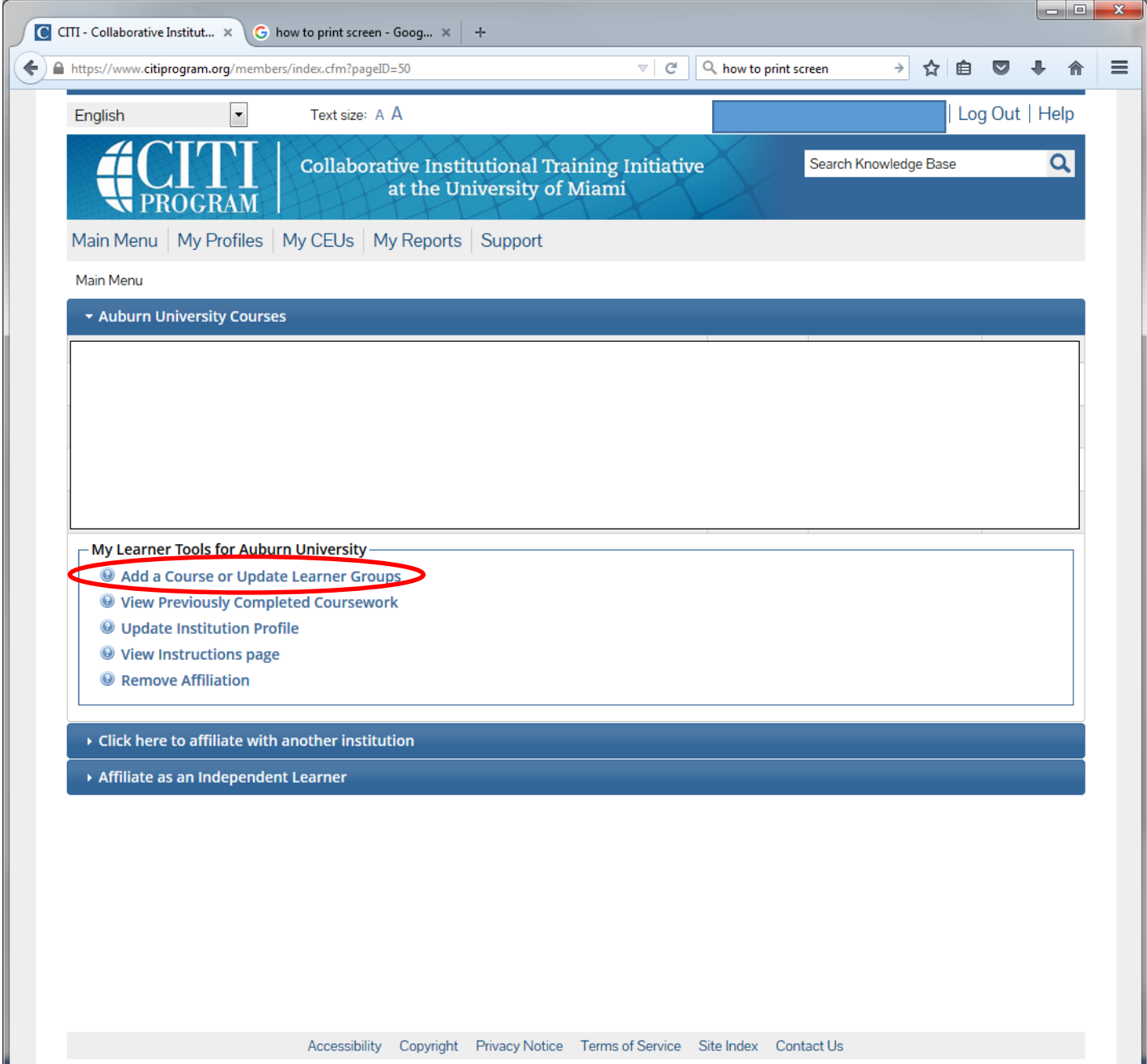

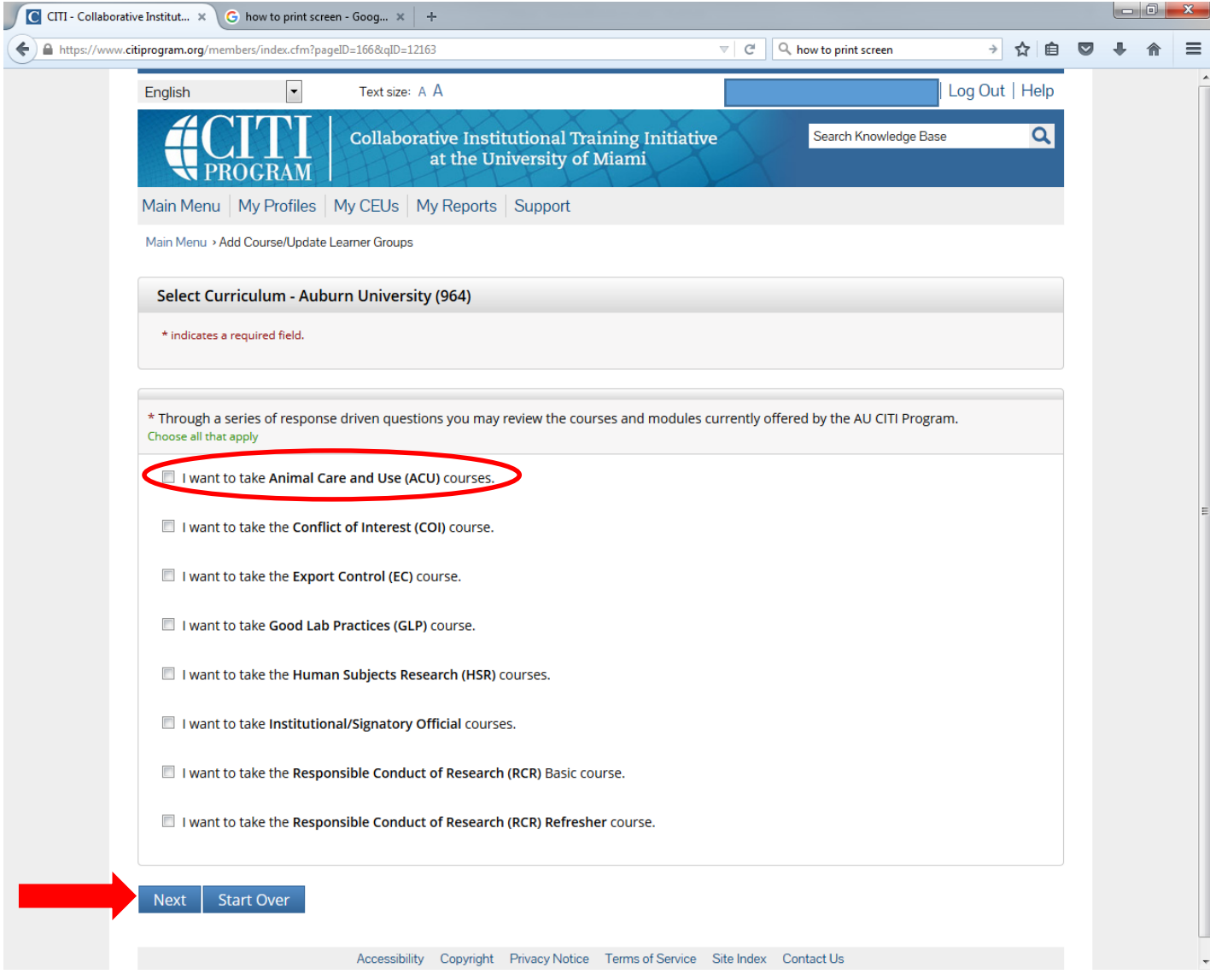

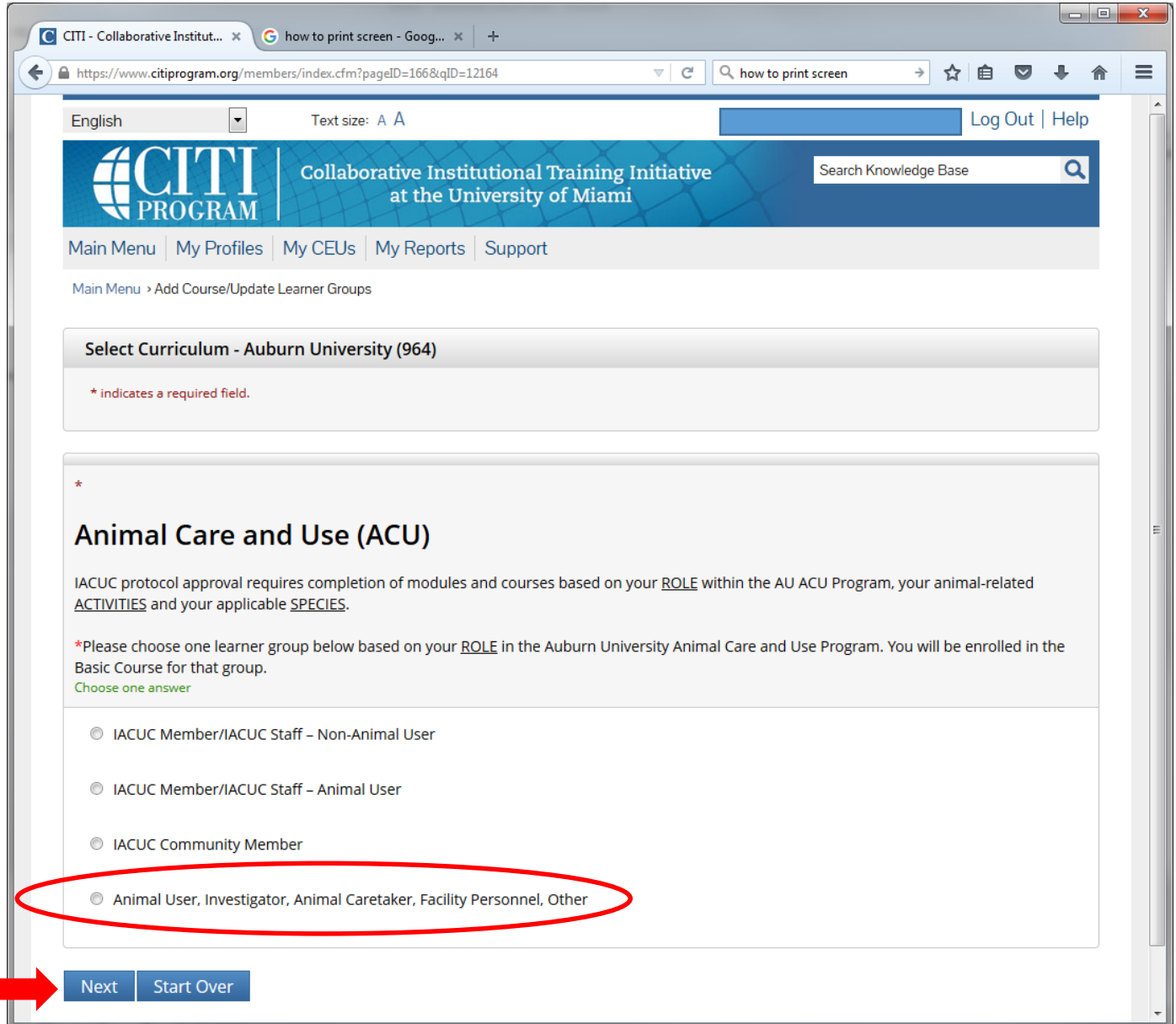

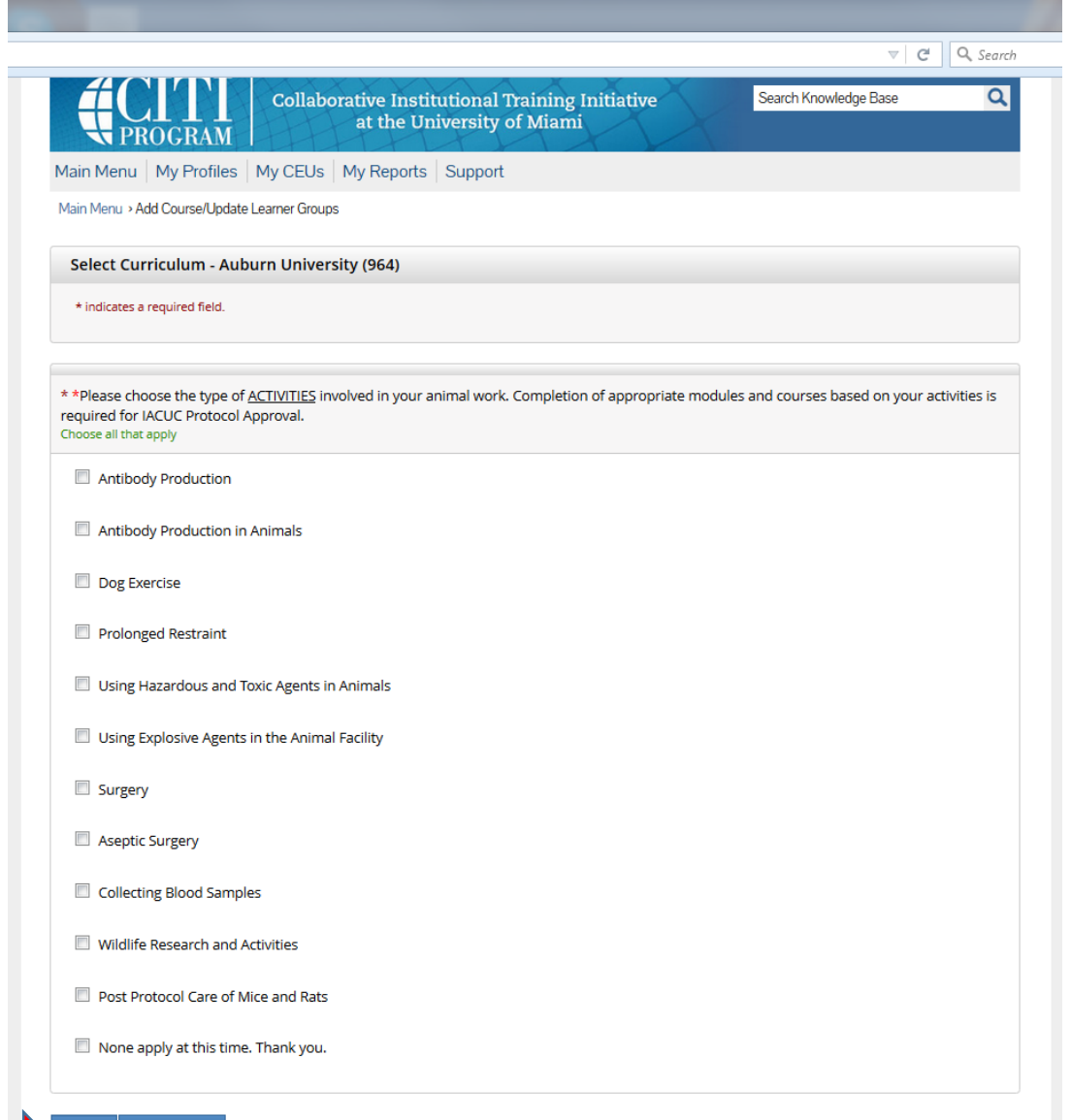

Select the appropriate choices for your work, click "Next"

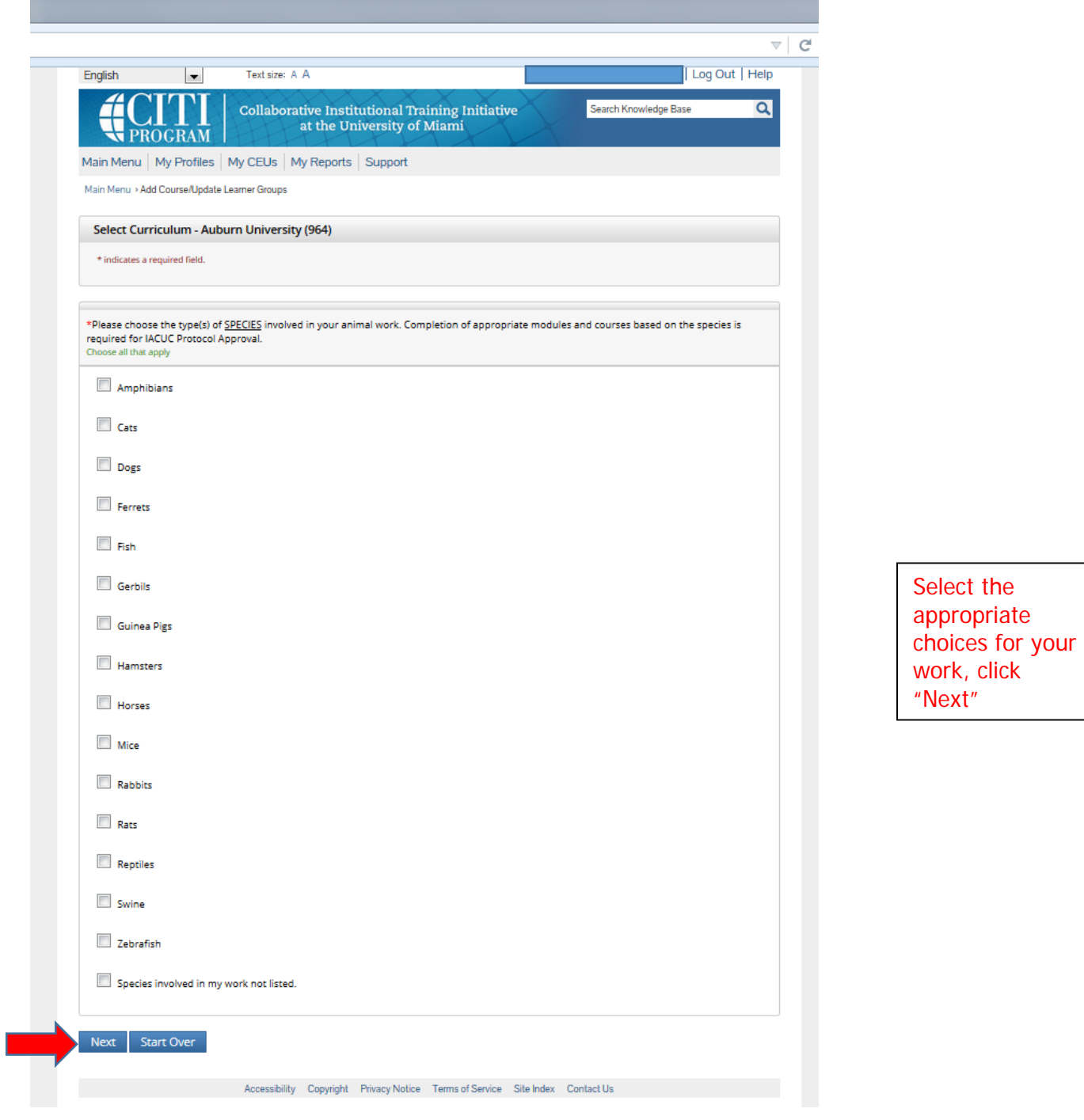

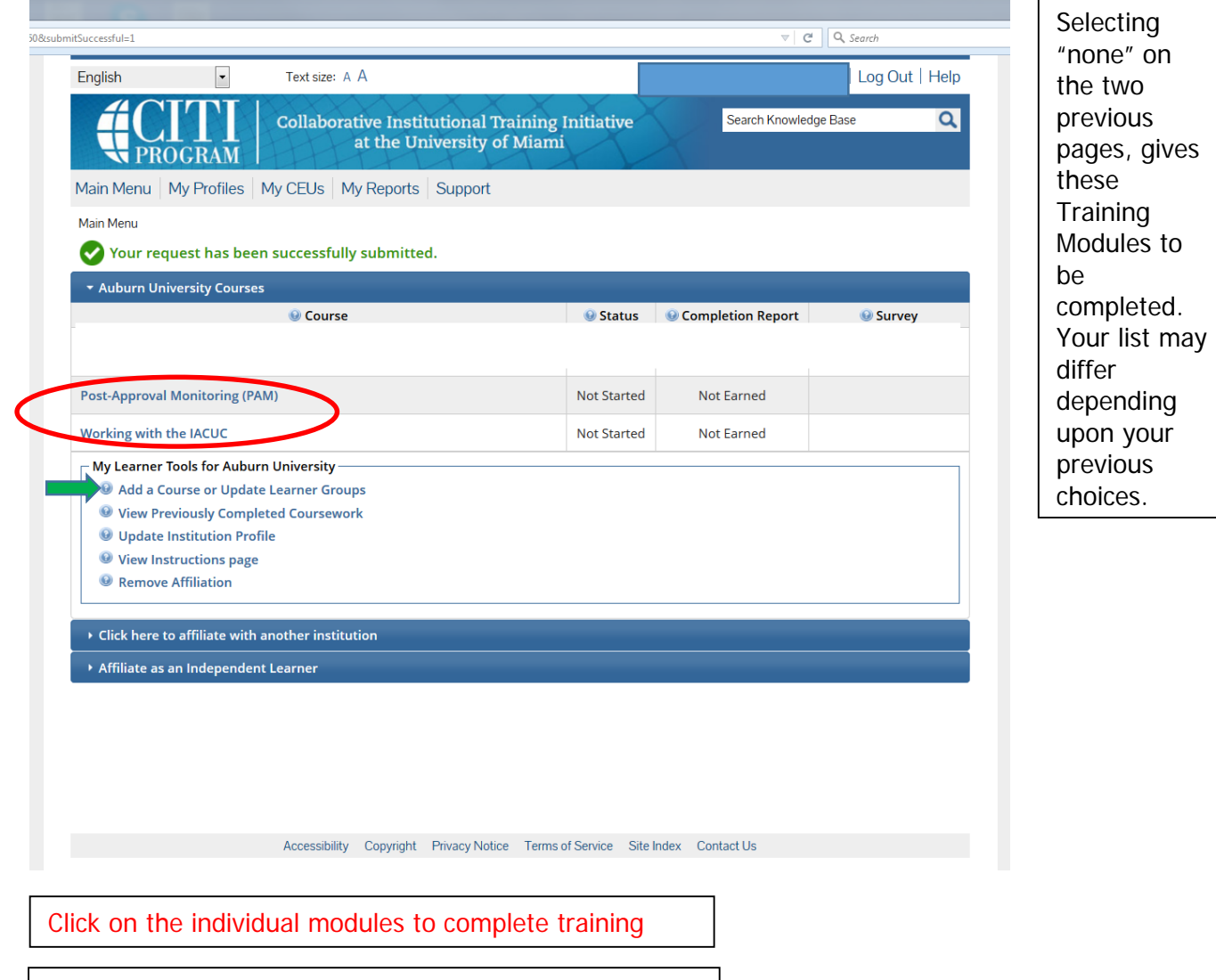

If you need to make changes in your selections, click "Add a Course or Update Learner Groups to make

changes in your selections

8